# <u>FL-507 RRH</u><br>ATION PROJECTS **NAVIGATION**

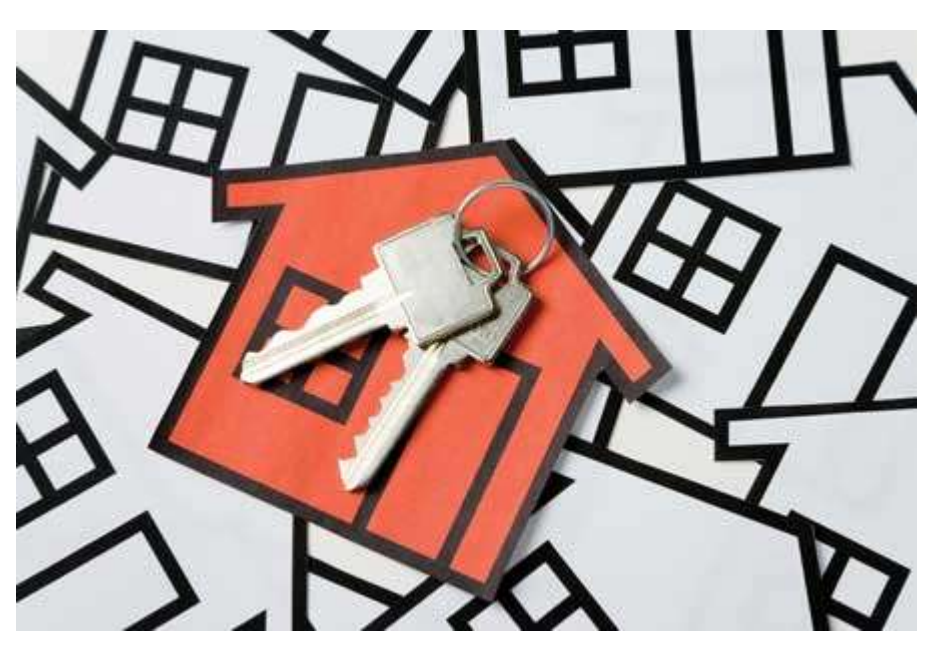

**2020**

 **RRH Navigation Workflow Timelines**

Thepurposeof thisdocument is to describethe workflow of the RRH Projects managed by Homeless Services Network of Central Florida. The goal of this timeline is to identify important milestones in the process of serving Homeless Individuals and Households in COC FL-507 and who are funded by HUD Bundle and/or jurisdictional grants.

## FL-507 RRH Navigation Projects

## **RRH NAVIGATION WORKFLOW TIMELINES**

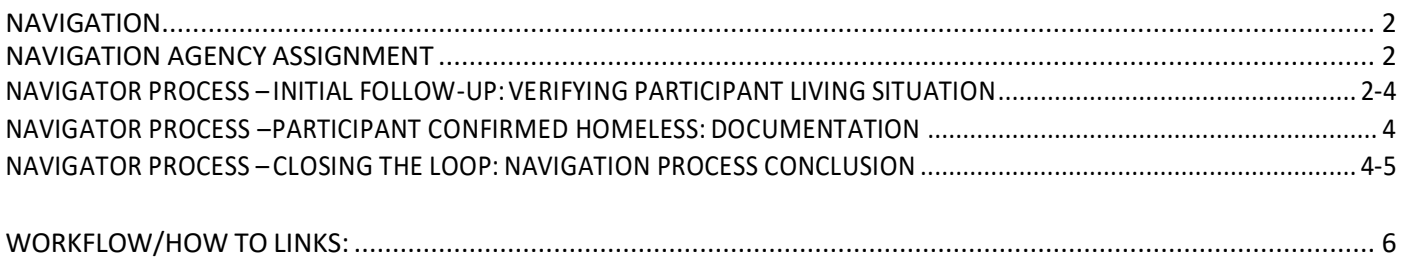

#### **FL-507 RRH Navigation Projects**

#### <span id="page-3-0"></span>**Navigation**

A successful Coordinated Entry System can help communities mitigate bureaucratic pitfalls by providing navigation assistance to families/youths experiencing homelessness. This assistance comes in the form of dedicated navigators— well-trained individuals familiar with local housing processes and requirements— to provide step-by-step support to those experiencing homelessness who have been identified, assessed and added to the full registry (by-name list). Agencies participating in RRH Projects are required to await Navigation Assignment through CES) Coordinated Entry System). Prioritized participants will be assigned during pertinent Registry Meeting or other means of communication by CES Staff.

#### <span id="page-3-1"></span>**Navigation Agency Assignment**

- **A** Navigation Assignment is conducted by CES staff during Registry Meetings.
	- a. HSNCES staff will assign the *Navigation Start Date* and *Community Navigator Agency* fieldsto the [Navigation Tracking Sub-Assessment] located within HMIS>Assessments Tab>Navigation – Coordinated Entry Systems (CES) assessment.
	- b. CES will also assign navigation in the 3 fields below the Navigation Tracking sub-assessment (Community Navigator Agency, Participant Status, and Navigator).
	- c. Grants will verify CES assignment in HMIS for eligible reimbursement navigation tasks
	- d. CES will monitor to ensure a participant does not remain assigned for navigation services no more than 60 days from assignment.

### <span id="page-3-2"></span>**Navigator Process – Initial Follow-Up: Verifying Participant Living situation**

**A** Assigned Navigator will EDA into their designated Regional Big Three Provider

*Note:* Regional Big Three providers are assigned to users based on the location the agency serves (some agencies may have all three). User should use the EDA that corresponds with where the participant is residing at the

time of Assessment.

- *a.* Regional Big Three Orange County- 923
- **b.** Regional Big Three Osceola County-924
- *c.* Regional Big Three Seminole County-925
- **B** Contact Verification of Participant's Current Living Situation
	- *a.* Navigator must make *Initial Contact with participant within 2 business days from date of assignment.*
	- *b.* At first contact via phone, text or email:
		- **i** Ifthe Participant's **current living situation isresolved** (no longer homeless), orif participant declines services, please update the following fields within the Navigation – Coordinated Entry Systems(CES)Assessment>Navigation Tracking sub- assessment:
		- **ii** Enter participant's living situation status within Navigation Tracking Sub-Assessment in the Navigation – Coordinated Entry Systems(CES) assessment. This assessmentislocated within the Assessments Tab inHMIS.
		- **iii** AddNavigationEndDate
- **iv** Add Navigation Outcome
- **v** In three fields below Navigation Tracking:
	- (a) Deselect all options from *Community Navigator Agency* field
	- (b) Select appropriate field for participant situation (verify HMIS checklist for appropriate client status)
		- *(i)* If participant is not homeless, select*Housed*
		- *(ii)* If participant is notinterested in housing services,select *Not Interested in Housing*
		- *(iii)* If you are unable to reach participant afterthree attempts,select *Whereabouts Unknown*
	- (c) Deselect all options for *Navigator* field
- **vi** Add CES Case Note
	- (a) The following standards must be adhered to for case notes to ensure meaningful documentation is being captured for the next reader. Case Notes should be completed for any and all interactions or attempted interactions with participants. Document updates in Navigation tracking sub-assessment in HMIS and add case notes immediately but no more than two (2) business days from date of interaction. Case Notes should always include the following key components:
		- (i) Purpose: Reason for contact.
		- (ii) Assessment: What is the participant situation?
		- (iii) Plan: What will be done in light of the assessment?
	- (b) Copying and pasting emails or text messages is not recommended. Always put details in context.
	- (c) Initial all case notes in HMIS with navigators first and last name initials.
- **vii** Once all fields are updated, participant is considered *Closed Out* of Navigation. This meansthe Navigator has no responsibility to continue to reach out. If participant reaches out to Navigator in the future in need of services, the Navigator should make contact with CES. If there is pace for navigation to be re-openand re-start CES will reassign Navigation. CES will *Add* anewNavigator Tracking field to reflect navigator is working with participant again. If there is no capacity participant will have to wait for if and when services become available.
- *c.* Ifthe Participant's **currentliving situation is homeless** atpoint of contact, and the participant wants toreceive services, update the following fields:
	- **i** Enter participant's living situation status within Navigation Tracking Sub-Assessment in the Navigation – Coordinated Entry Systems(CES) assessment. This assessmentislocatedwithin the Assessments Tab inHMIS.
	- **ii** Navigator will add [themselves](https://goo.gl/rNdW1h) as Case Manager in the Case Manager Tab under the Regional Big Three EDA. *Note:* ThisdoesnotmeanyouaretheassignedProgramCaseManager,justthecurrent

participant'spointofcontactin HMIS.

**iii** Navigator to add initial CES Case Note within the Assessments Tab. Case Notes should always include a purpose, assessment and plan.

*i.e: Participant has been assigned to navigator by CES. Navigator made contact via phone to advise of assignment and to verify living situation. Participant reports living in her car for the last few months with three minors. Navigator asked if family would be interested in shelter. Navigator completed Shelter Matching Tool and made appointment for 06/01/2020. Navigator will verify homeless situation and gather required docs at scheduled meeting. JB* 

- **iv** Navigator willschedule time to meet with participant to complete navigation process.
- **v** Navigator will document status of navigation on a weekly basis in HMIS under CES case notes

#### <span id="page-5-0"></span>**Navigator Process – Participant confirmed homeless: Documentation**

- **A** Navigator will continue tomeet and workwith participant no more than 60 days from date of assignment togather and upload documentation necessary per eligibility requirements. Documentation isto be uploaded in the File Attachments section under the Participant Profile tab.
- **B** Please see required documentation checklist for guidance on required documentation.
	- Feel free to attach as many documents under one file attachment that HMIS may allow.
- **C** Always add CES Case Notes to account for your work.

#### <span id="page-5-1"></span>**Navigator Process – Closing the loop: Navigation process conclusion**

- A Once participant is Document ready, the Navigator will send referral to CES Match (RRH 811) via HMIS. *Note:* Participant is ready for a Rapid Re-Housing referral when they are document ready and information has been documented in HMIS.
	- **i.** A referral should be sent for head of household only. There is no need to select the whole household.
	- **ii.** Referrals are reviewed by CES on a weekly basis.
	- **iii.** Referral statuses can be viewed via HMIS. The referral can have the following statuses:
		- (a) Accepted= all requirements are met, awaiting case management assignment. Participant will remain on navigator caseload until assignment.
		- (b) Declined= requirements were not met. An email will be sent to navigator explaining reason for decline and correction needed if any.
		- (c) Blank= referral review still in process.
		- (d) Canceled= referral sent in error and will not be reviewed

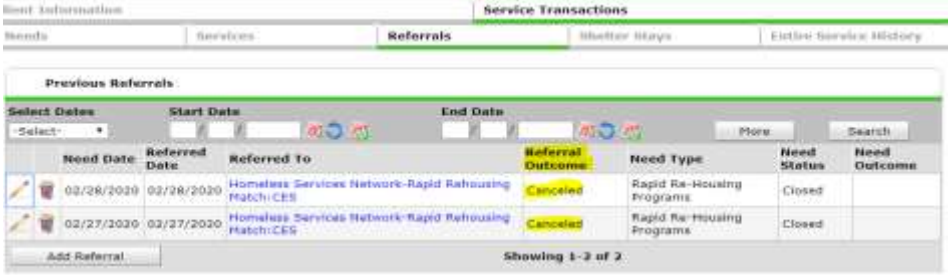

- **iv. Referral Outcome 1:** [Referral is declined](https://goo.gl/DWA14y) due to ineligibility
	- (a) Ifreason for decline is due to ineligibility (i.e. overincome, homelessstatus, etc.):
		- (i) Update the Navigation Tracking sub-assessment with the appropriate outcome
		- (ii) Update the three fields below Navigation Tracking:
			- Deselect all options from *Community Navigator Agency* field
			- **Select appropriate client status for participant situation** Example: Of participant is over income, select *Over income*
		- (iii) Add CES case note indicating that Navigator informed participant of status
		- (iv) Provide any necessary resources deemed necessary
		- (v) Add end date (date Navigator informs participant of declined referral)
		- (vi) End self as Case Manager in Case Managertab.
- **v. Referral Outcome 2:** [Referral is declined](https://goo.gl/DWA14y) due to lack ofdocumentation:
	- (a) Leave Navigation Tracking as is
		- (i) Continue to add CES case notes on weekly basis indicating updates
		- (ii) Once the participant's documents are updatedsatisfactorily,re[-sendreferralt](https://goo.gl/KdxVL9)oCESMatch (RRH811) viaHMIS.
- **vi. Referral Outcome 3**: Referral is accepted: Participant is approved for Case Management services
	- (a) Update [Navigationtrackingsub-assessmento](https://goo.gl/a5EMPU)nceparticipantisassignedtoaHousingCase Manager
		- (i) Add Navigation End Date (date participant is assigned to Housing Case Manager)
		- (ii) Update Navigation Outcome to reflect Referred to CES and accepted
		- (iii) Add final CES case note
		- (iv) Update the three fields below the Navigation Tracking Sub assessment
			- Deselect all options from *CommunityNavigator Agency* field, leave blank
			- Deselect all options for *Participant Situation, leave blank*
			- Deselect all options for *Navigator*field, leave blank
		- (v) Go to Case Manager Tab and end self as Case Manager

#### **FL-507 RRH Navigation Projects**

### <span id="page-7-0"></span>**Workflow/How to Links:**

*Note:* The following workflows are genetic "How To's" in Service Point (HMIS). It is meant to teach the user how to conduct the process in HMIS.

- $\downarrow$  Add Yourself as the Navigator under Case Manager Tab: <https://goo.gl/rNdW1h>
- Sending a Referral: <https://www.hsncfl.org/rapid-rehousing/>
- Completing Shelter Matching Tool: [https://www.hsncfl.org/wp-content/uploads/2020/04/Shelter-Prioritization-](https://www.hsncfl.org/wp-content/uploads/2020/04/Shelter-Prioritization-Workflow-2020.docx.pdf)[Workflow-2020.docx.pdf](https://www.hsncfl.org/wp-content/uploads/2020/04/Shelter-Prioritization-Workflow-2020.docx.pdf)
- $\ddot{+}$  Access to all Navigation Documents:<https://www.hsncfl.org/rapid-rehousing/>
- Adding/Removing Someone from the Household; [Common Data Entry Mistakes\\_Pt 4.pptx](https://support.hsncfl.org/attachments/token/gHprPwDmCrwXJx3EUcvLvIAtI/?name=Common+Data+Entry+Mistakes_Pt+4.pptx)